EVALUACION – PRUEBA DE HABILIDADES PRACTICAS CCNA

# CRISTIAN CAMILO ROJAS URREA

UNIVERSIDAD NACIONAL ABIERTA Y A DISTANCIA INGENIERIA DE TELECOMUNICACIONES ESCUELA DE CIENCIAS BASICAS Y TECNOLOGIAS VILLAVICENCIO 2018

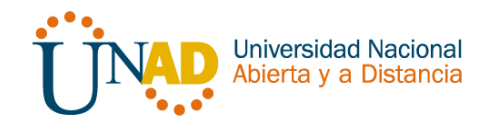

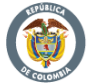

EVALUACION – PRUEBA DE HABILIDADES PRACTICAS CCNA

# CRISTIAN CAMILO ROJAS URREA – 1121829931

GRUPO 29

# DIPLOMADO DE PROFUNDIZACION CISCO DISEÑO E IMPLEMENTACION DE SOLUACIONES INTEGRADAS LAN / WLAN

TUTOR GERARDO GRANDOS ACUÑA

UNIVERSIDAD NACIONAL ABIERTA Y A DISTANCIA INGENIERIA DE TELECOMUNICACIONES ESCUELA DE CIENCIAS BASICAS Y TECNOLOGIAS VILLAVICENCIO 2018

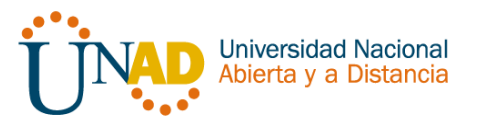

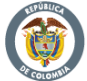

# **DEDICATORIA**

Este trabajo está dedicado en primer lugar a mi familia, mi madre, mi padre y mi hermana, quienes con su gran motivación me dieron siempre la energía necesaria para poder cumplir en mi formación profesional sin descuidar nunca mis obligaciones laborales.

En segundo lugar, compartir este logro con mis amigos y docentes de la Universidad Nacional Abierta y a Distancia UNAD, ya que el resultado de estudiar en este programa de ingeniería de telecomunicaciones es la adquisición de conocimientos necesarios para enfrentarme a retos del día a día.

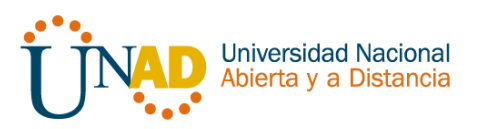

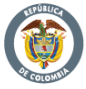

# INDICE DE CONTENIDO

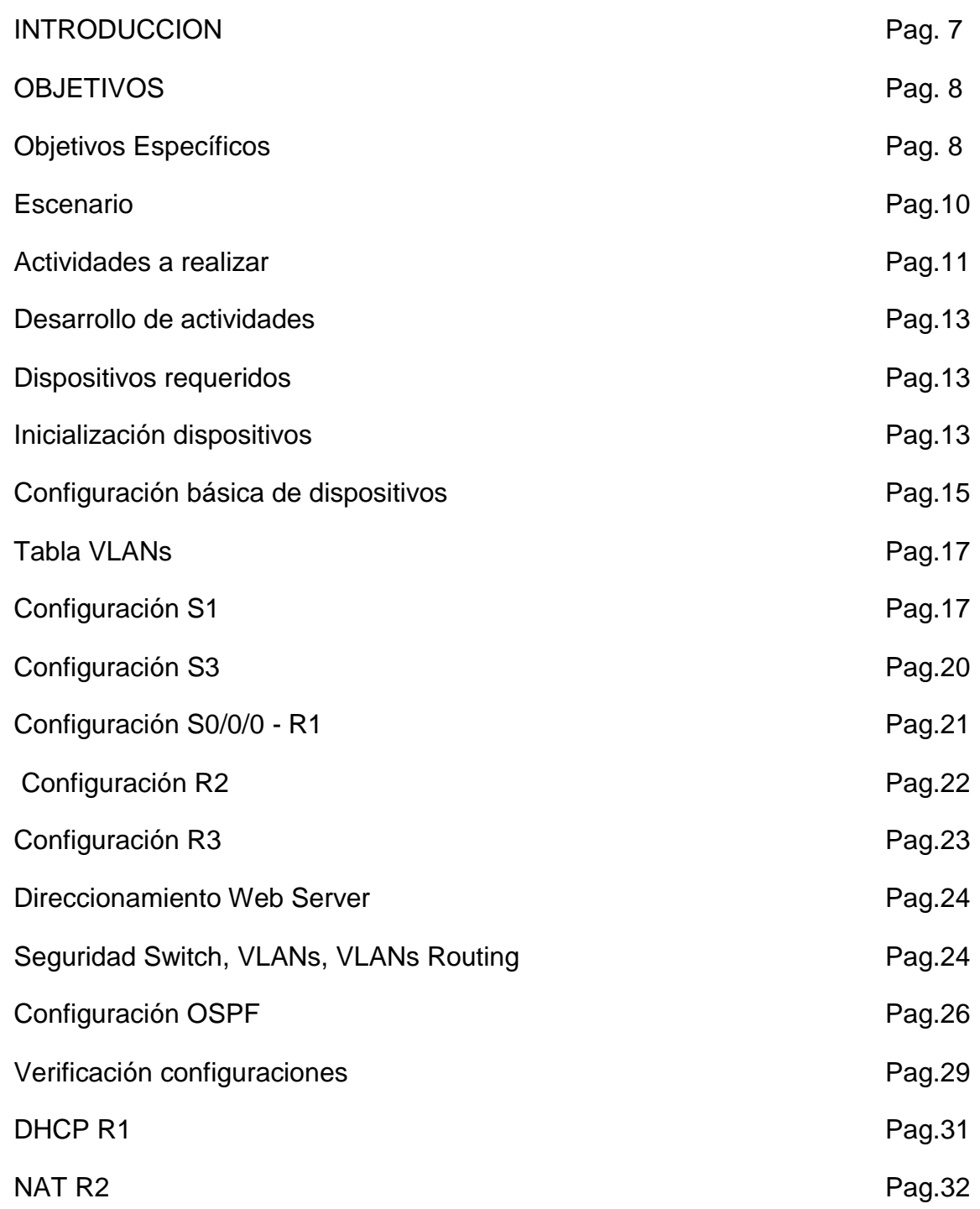

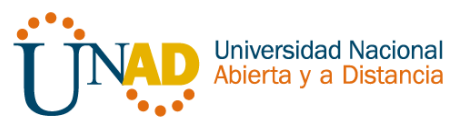

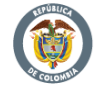

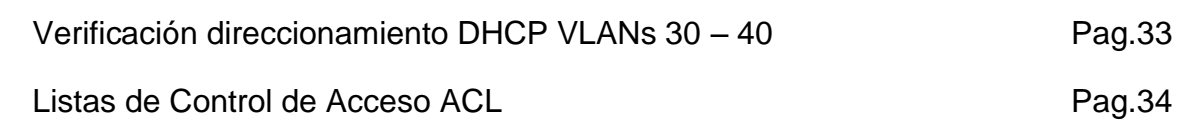

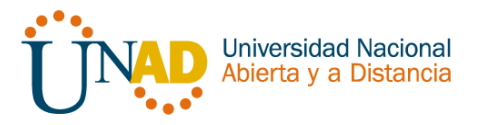

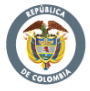

# LISTA DE FIGURAS

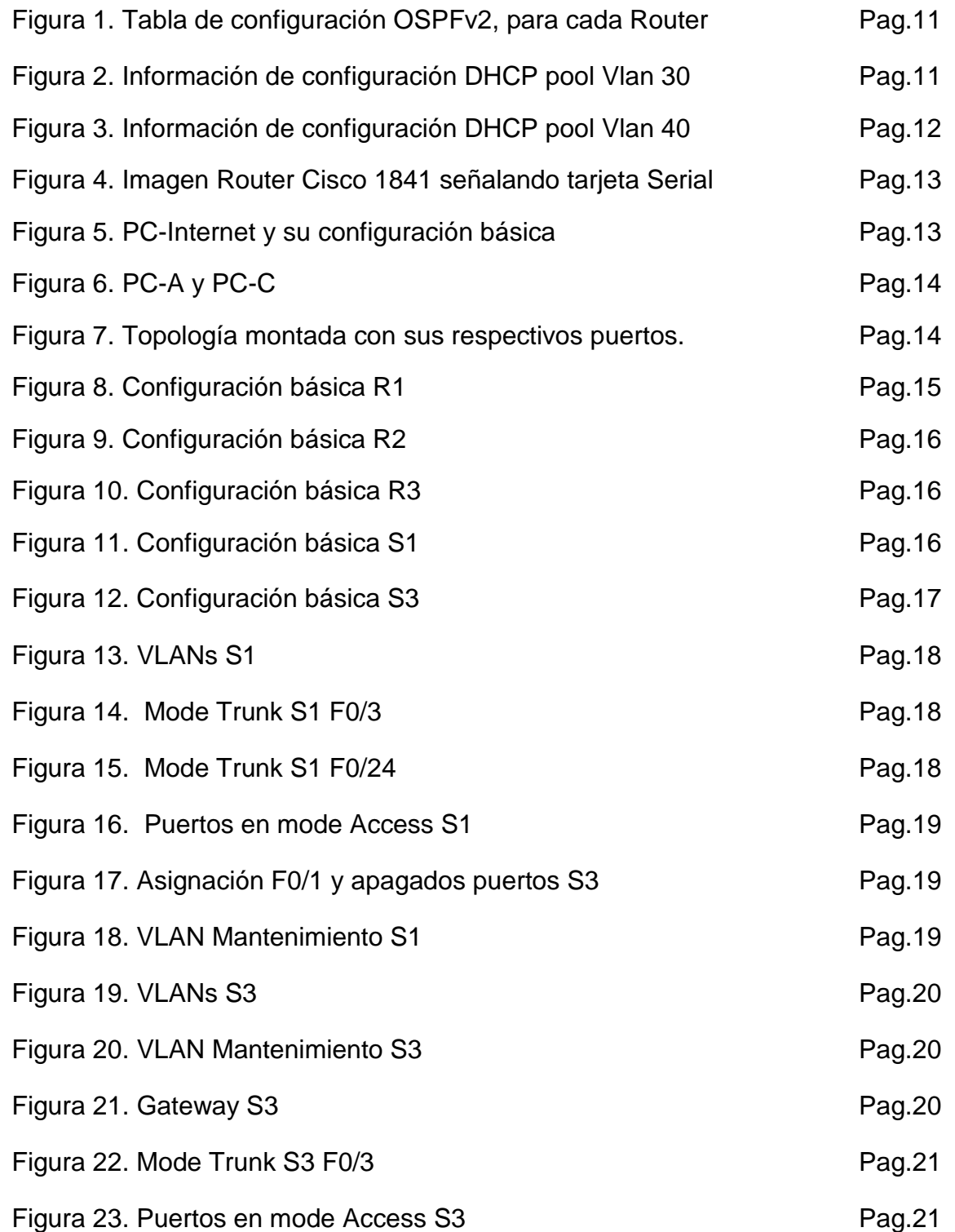

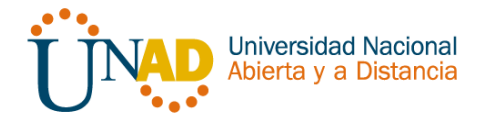

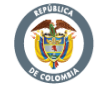

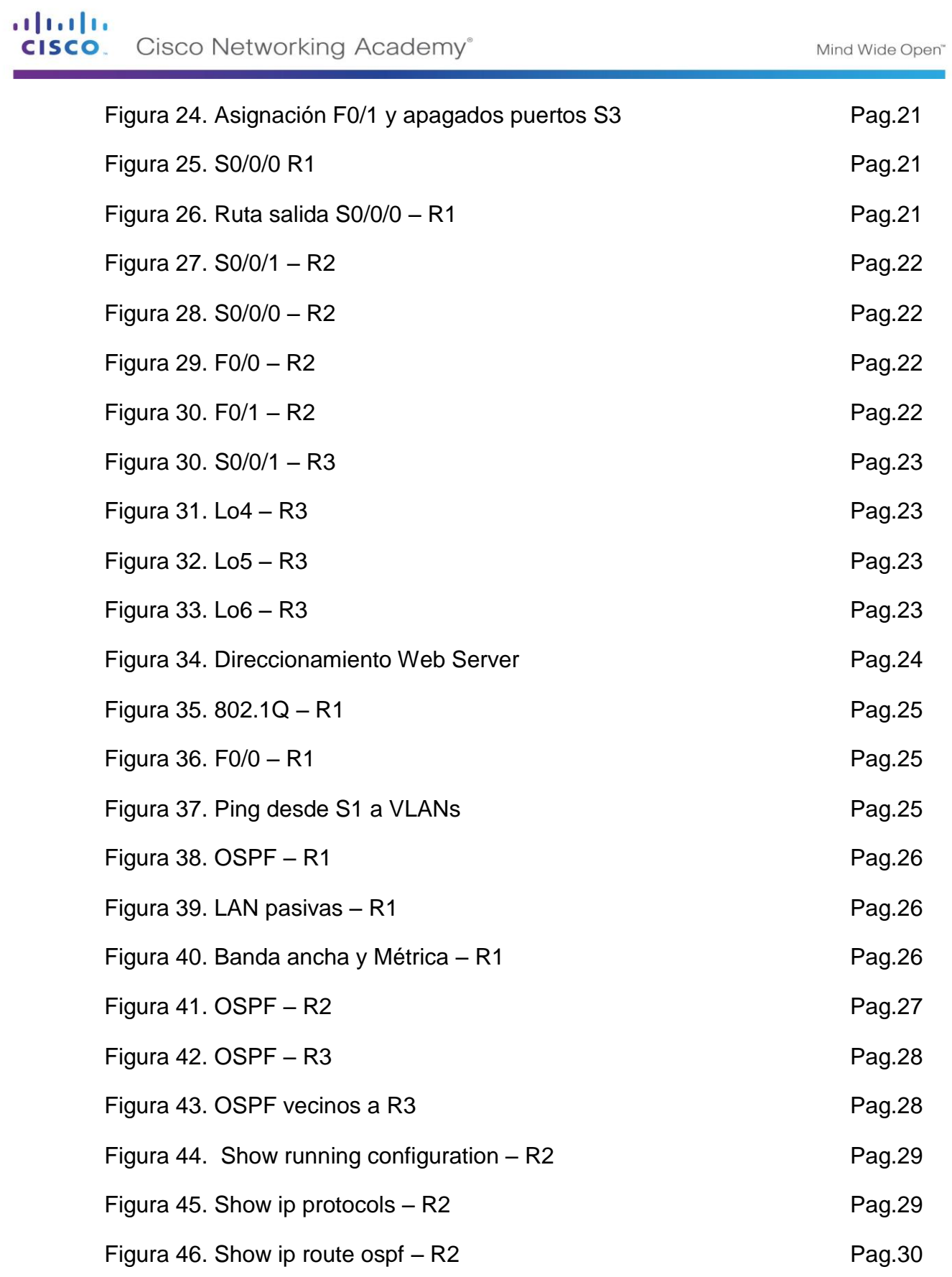

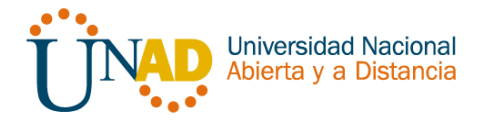

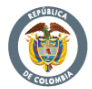

# 

Mind Wide Open"

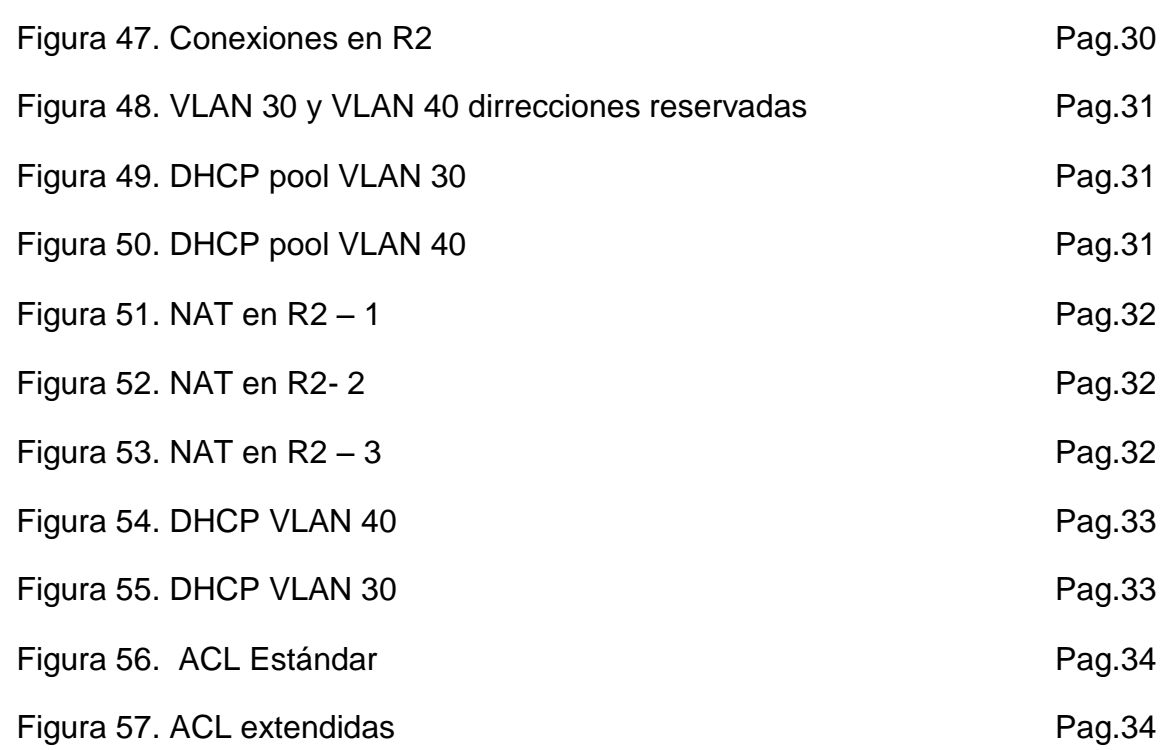

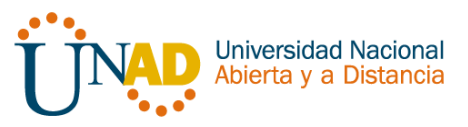

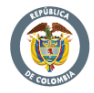

#### **INTRODUCCION**

En el siguiente trabajo denominado *EXAMEN FINAL DE HABILIDADES PRACTICAS*, perteneciente al *Diplomado de profundización CISCO, diseño e implementación de soluciones integradas LAN / WLAN.* Se dará solución a una situación o ejercicio previamente distribuido, en donde se podrán a prueba las habilidades a futuros Ingenieros de Telecomunicaciones de la Universidad Nacional Abierta y a Distancia.

Entre la situación o ejercicios de estudio, se abordarán las respectivas técnicas para la comprensión y solución de problemas relacionados con diversos aspectos de *Networking*. Tales como inicialización de dispositivos de red, configuración básica de Routers, Servidores, Switches; seguridad en dispositivos de comunicación, aplicación de routing, Vlans, configuración OSPF, implementación DHCP, NAT, configuración y verificación de ACL.

Ya finalizando, se encontrará con la capacidad por parte del futuro Ingeniero de Telecomunicaciones de redactar el informe de solución del caso estudio, evidenciando el paso a paso del desarrollo de dicho problema.

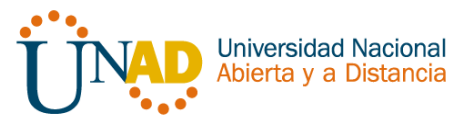

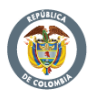

# **OBJETIVOS**

#### GENERAL

Implementar todas las habilidades prácticas, teóricas y experiencia por parte de los futuros ingenieros de Telecomunicaciones de la Universidad Nacional Abierta y a Distancia, para identificar y aplicar una solución a un caso o situación estudio de problema de Networking.

# **ESPECIFICOS**

Cumplir con los siguientes objetivos específicos, para la adquisición de competencias y habilidades ante problemas típicos de Networking

- Identificar que dispositivos utilizar para la construcción de una topología de red.
- Inicializar dispositivos de Networking
- Realizar configuración básica a dispositivos de comunicación como Routers, Switch, Servidores.
- Implementar seguridad en Switch, elaboración de Vlans e inter Vlan Routing.
- Determinar la configuración necesaria para la implementación de OPSFv2, protocolo dinámico de Routing.
- Implementar de DHCP y NAT en dispositivos de comunicación.
- Configurar y verificar listas de control de acceso ACL
- Verificar conectividad entre los dispositivos de una topología.

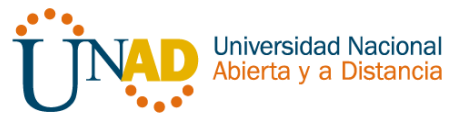

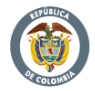

# ESCENARIO PROPUESTO PARA LA PRUEBA DE HABILIDADES

Una empresa de Tecnología posee tres sucursales distribuidas en las ciudades de Bogotá, Medellín y Bucaramanga, en donde el estudiante será el administrador de la red, el cual deberá configurar e interconectar entre sí cada uno de los dispositivos que forman parte del escenario, acorde con los lineamientos establecidos para el direccionamiento IP, protocolos de enrutamiento y demás aspectos que forman parte de la topología de red.

# TOPOLOGÍA

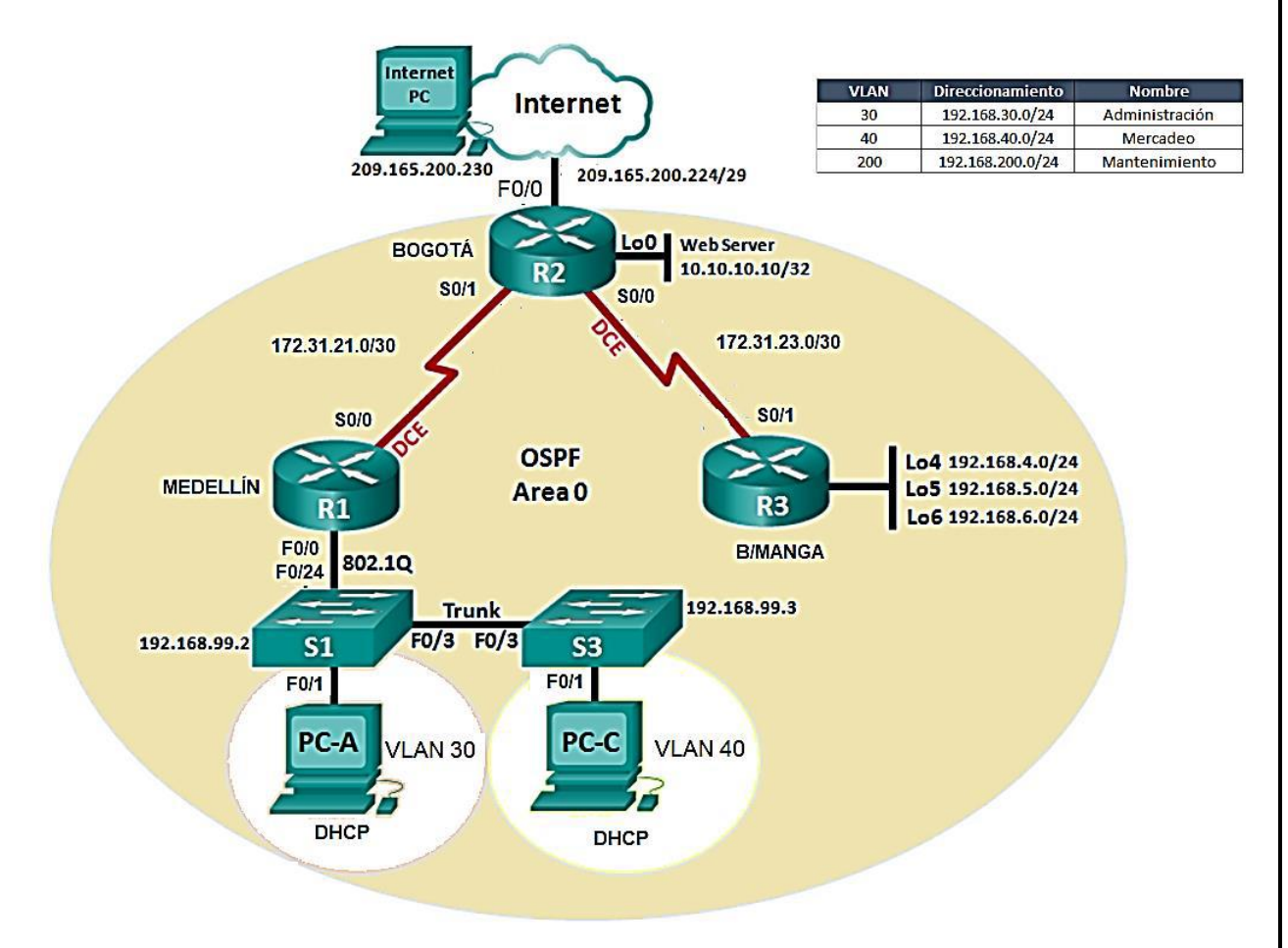

- 1. Configurar el direccionamiento IP acorde con la topología de red para cada uno de los dispositivos que forman parte del escenario
- 2. Configurar el protocolo de enrutamiento OSPFv2 bajo los siguientes criterios:

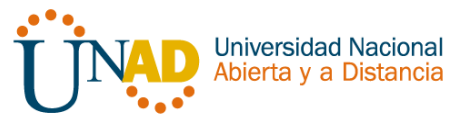

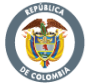

#### $OCDE<sub>2</sub>2$  area  $O$

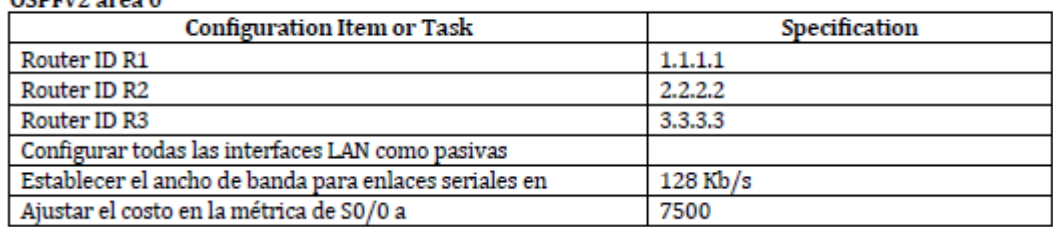

Figura 1. Tabla de configuración OSPFv2, para cada Router

#### **Verificar información de OSPF**

- Visualizar tablas de enrutamiento y routers conectados por OSPFv2
- Visualizar lista resumida de interfaces por OSPF en donde se ilustre el costo de cada interface
- Visualizar el OSPF Process ID, Router ID, Address summarizations, Routing Networks, and passive interfaces configuradas en cada router.
- 3. Configurar VLANs, Puertos troncales, puertos de acceso, encapsulamiento, Inter-VLAN Routing y Seguridad en los Switches acorde a la topología de red establecida.
- 4. En el Switch 3 deshabilitar DNS lookup
- 5. Asignar direcciones IP a los Switches acorde a los lineamientos.
- 6. Desactivar todas las interfaces que no sean utilizadas en el esquema de red.
- 7. Implement DHCP and NAT for IPv4
- 8. Configurar R1 como servidor DHCP para las VLANs 30 y 40.
- 9. Reservar las primeras 30 direcciones IP de las VLAN 30 y 40 para configuraciones estáticas.

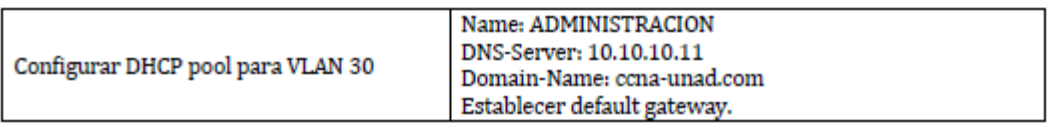

#### Figura 2. Información de configuración DHCP pool Vlan 30

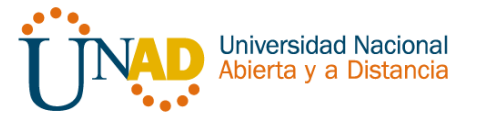

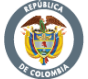

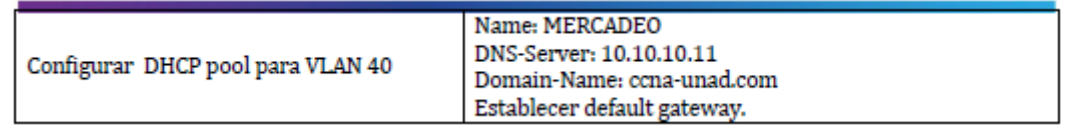

Figura 3. Información de configuración DHCP pool Vlan 40

- 10.Configurar NAT en R2 para permitir que los hosts puedan salir a internet
- 11.Configurar al menos dos listas de acceso de tipo estándar a su criterio en para restringir o permitir tráfico desde R1 o R3 hacia R2.
- 12.Configurar al menos dos listas de acceso de tipo extendido o nombradas a su criterio en para restringir o permitir tráfico desde R1 o R3 hacia R2.
- 13.Verificar procesos de comunicación y redireccionamiento de tráfico en los routers mediante el uso de Ping y Traceroute.

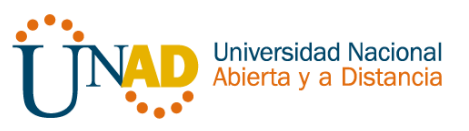

# DESARROLLO DE ACTIVIDADES

Teniendo en cuenta la información anterior, en donde se suministró la situación, la topología, se procederá con la ejecución de las actividades para dar una solución al problema.

#### **Dispositivos Requeridos**

- 3 Routers (Cisco 1841) con 2 puertos FastEthernet, 2 puertos Seriales
- 2 Switches (Cisco 2960)
- 1 Servidor (Genérico PT)
- 3 PCs con sistema operativo Windows 7, con tarjeta de red
- Cables Serial y Ethernet

#### **Inicialización de dispositivos**

Seleccionar cada uno de los dispositivos necesarios para empezar a construir la topología, en el caso de los Routers se deberá agregar la tarjeta de comunicación Serial.

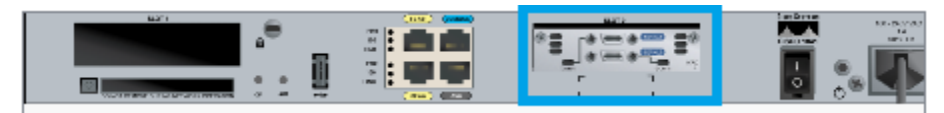

Figura 4. Imagen Router Cisco 1841 señalando tarjeta Serial

Configuración de un PC para ubicarlo como "Internet-PC" en la topología

|             | IP Configuration  |                 |  |  |  |
|-------------|-------------------|-----------------|--|--|--|
|             | <b>DHCP</b>       | ◉ Static        |  |  |  |
| Internet-PC | <b>IP Address</b> | 209.165.200.230 |  |  |  |
|             | Subnet Mask       | 255.255.255.248 |  |  |  |
|             | Default Gateway   | 209.165.200.225 |  |  |  |
|             | <b>DNS Server</b> |                 |  |  |  |

Figura 5. PC-Internet y su configuración básica

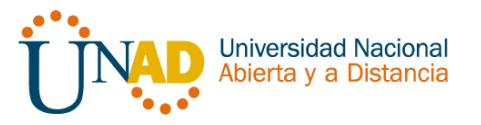

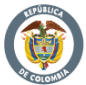

Se agregarán los dos restantes PCs, para denominarlos PC-A y PC-C, sin aplicar ninguna configuración básica.

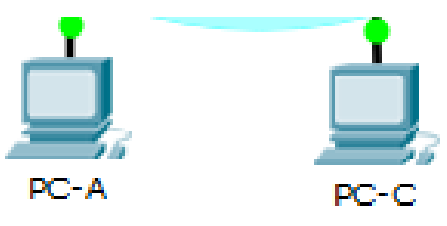

Figura 6. PC-A y PC-C

Se agregarán los Switches y Routers junto con el servidor para completar el esquema de la topología, haciendo las conexiones necesarias de los cables en cada uno de los puertos correspondientes.

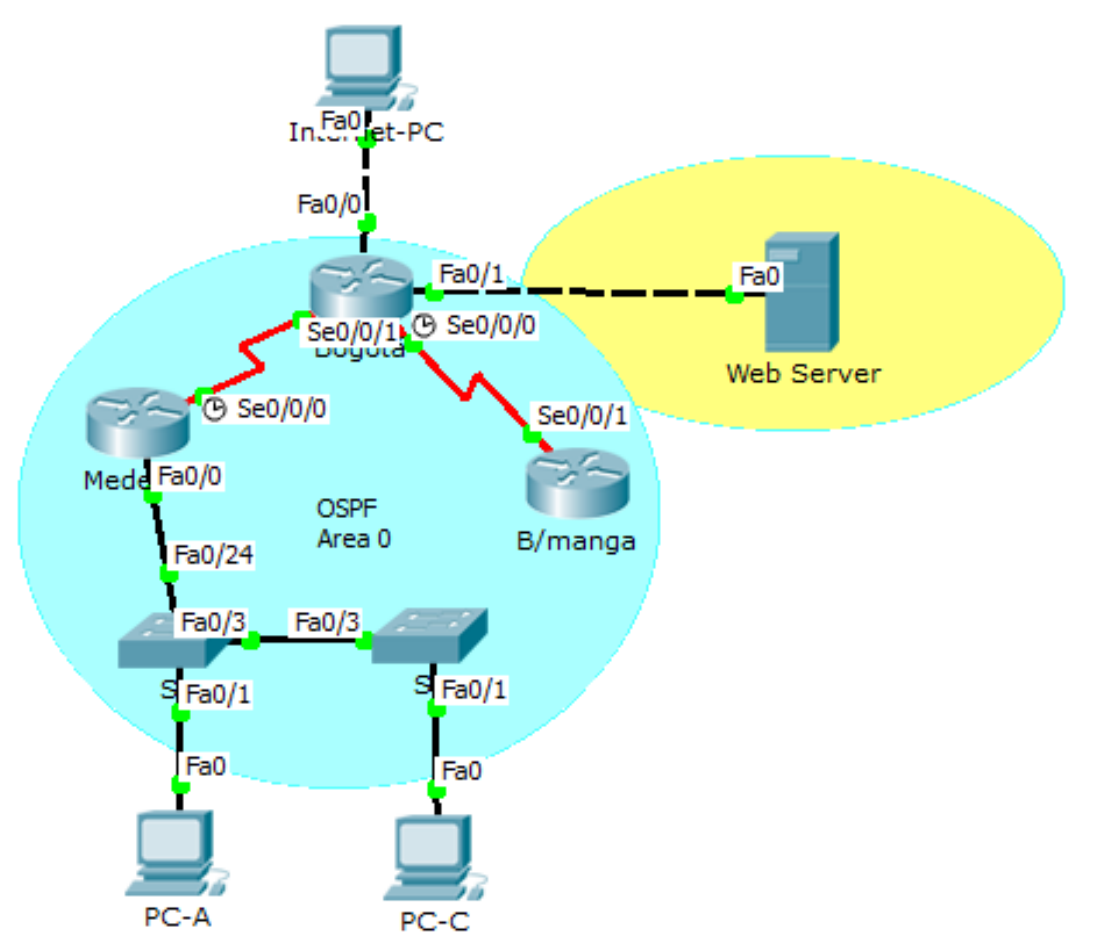

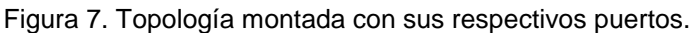

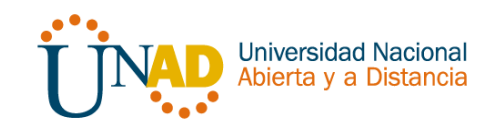

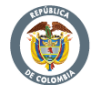

Mind Wide Open"

### **Configuración básica de dispositivos**

Aplicar a cada Router y Switch de la topología, las siguientes configuraciones básicas;

- R1: nombrarlo "Medellín"
- R2: nombrarlo "Bogotá"
- R3: nombrarlo "Bucaramanga"
- S1: nombrarlo "S1"
- S3: nombrarlo "S3"
- Exec Password: class
- Console Access Password: cisco
- Telnet Access Password: cisco
- Encriptar contraseñas
- MOTD banner: Prohibido personal no autorizado
- A cada Switch deshabilitar DNS lookup

#### **R1**

```
Router>
Router>en
Router#conf t
Enter configuration commands, one per line. End with CNTL/Z.
Router (config)#hostname Medellin
Medellin(config)#no ip domain-lookup
Medellin(config)#enable secret class
Medellin(config)#line con 0
Medellin(config-line)#password cisco
Medellin(config-line)#login
Medellin(config-line)#line vty 0 4
Medellin(config-line)#password cisco
Medellin(config-line)#login
Medellin(config-line)#exit
Medellin(config)#service password-encryption
Medellin(config)#banner motd $ Unauthorized Access is Prohibited $
Medellin(config)#
```
Figura 8. Configuración básica R1

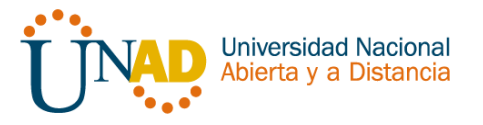

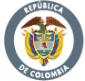

#### $\mathbf{d}$  is the set of  $\mathbf{d}$ **CISCO**. Cisco Networking Academy<sup>®</sup>

**R2**

```
Router>en
Router#conf t
Enter configuration commands, one per line. End with CNTL/2.
Router (config)#hostname Bogota
Bogota (config)#no ip domain-lookup
Bogota (config) #enable secret class
Bogota (config) #line con 0
Bogota (config-line) #password cisco
Bogota (config-line)#login
Bogota (config-line) #exit
Bogota (config) #service password-encryption
Bogota (config) #banner motd $ Unathorized Access is Prohibited $
Bogota (config)#
```
Figura 9. Configuración básica R2

#### **R3**

```
Router>en
Router#conf t
Enter configuration commands, one per line. End with CNTL/Z.
Router (config)#hostname Bucaramanga
Bucaramanga (config)#no ip domain-lookup
Bucaramanga (config) #enable secret class
Bucaramanga (config) #line con 0
Bucaramanga (config-line) #password cisco
Bucaramanga (config-line) #login
Bucaramanga (config-line)#line vty 0 4
Bucaramanga (config-line) #password cisco
Bucaramanga (config-line)#login
Bucaramanga (config-line)#exit
Bucaramanga (config) #service password-encryption
Bucaramanga (config) #banner motd $Unauthorized Access is Prohibited $
Bucaramanga (config)#
```
Figura 10. Configuración básica R3

#### **S1**

```
S1#conf t
Enter configuration commands, one per line. End with CNTL/Z.
S1(config)#no ip domain-lookup
S1(config)#enable secret class
S1(config)#line con 0
S1(config-line)#password cisco
S1(config-line)#login
S1(config-line)#exit
S1(config)#service password-encryption
S1(config)#banner motd $ Solo personal autorizado $
S1 (config)#
```
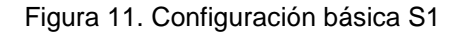

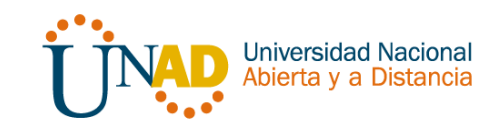

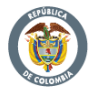

#### $\mathbf{d}$  is the set of  $\mathbf{d}$ **CISCO** Cisco Networking Academy®

**S3**

```
Switch>en
Switch#conf t
Enter configuration commands, one per line. End with CNTL/Z.
Switch (config)#hostname S3
S3 (config)#no ip domain-lookup
S3(config)#enable secret class
S3(config)#line con 0
S3(config-line)#password cisco
S3(config-line)#login
S3(config-line)#exit
S3(config)#service password-encryption
S3(config)#banner motd $ Solo personal autorizado $
S3(config)#
```
Figura 12. Configuración básica S3

Tener en cuenta la siguiente tabla de VLANs

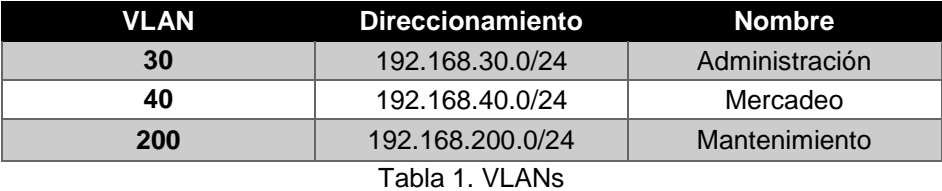

Configurar en S1:

- Modo trunk el puerto F0/3 en la nativa VLAN 1
- Modo trunk el puerto F0/24 en la nativa VLAN 1
- Configurar "mode access" los puertos restantes
- Deshabilitar los puertos que no se usaran
- Asignar el puerto F0/1 a la VLAN 30
- Configurar las VLANs correspondientes
- Asignar la dirección 192.168.99.2 a la VLAN Mantenimiento

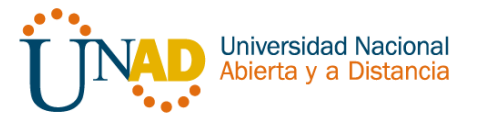

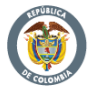

#### **VLANS S1**

```
ومحصون والمستعاد
S1#conf t
Enter configuration commands, one per
S1(config)#vlan 30
S1(config-vlan)#name Administracion
S1(config-vlan)#vlan 40
S1(config-vlan)#name Mercadeo
S1(config-vlan)#vlan 200
S1(config-vlan)#name Mantenimiento
S1(config-vlan)#
```
Figura 13. VLANs S1

**F0/3**

```
S1 (config) #int f0/3S1(config-if)#switchport mode trunk
S1 (config-if) \sharp%LINEPROTO-5-UPDOWN: Line protocol on Interface FastEthernet0/3, changed state to
down
%LINEPROTO-5-UPDOWN: Line protocol on Interface FastEthernet0/3, changed state to
up
S1(config-if)#switchport trunk native vlan 1
S1 (config-if) \sharp
```
Figura 14. Mode Trunk S1 F0/3

# **F0/24**

```
S1 (config-if) #int f0/24S1(config-if)#switchport mode trunk
S1 (config-if)#
$LINEPROTO-5-UPDOWN: Line protocol on Interface FastEthernet0/24, changed state to
down
%LINEPROTO-5-UPDOWN: Line protocol on Interface FastEthernet0/24, changed state to
up
                                                                                      Ξ
S1(config-if)#switchport trunk native vlan 1
S1(config-if)#no shutdown
S1 (config-if)#
```
Figura 15. Mode Trunk S1 F0/24

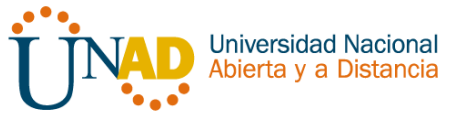

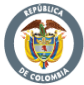

#### **Puertos en mode access**

```
S1(config-if)#switchport trunk native vlan 1
S1(config-if)#int range fa0/1-2, fa0/4-24, g0/1-2
S1(config-if-range)#switchport mode access
S1 (config-if-range) #
```
Figura 16. Puertos en mode Access S1

#### **Puerto F0/1 y apagado de puertos**

```
Enter configuration commands, one per line. End with CNTL/Z.
S1 (config) #int f0/1S1(config-if)#swtichport mode access
% Invalid input detected at '^' marker.
S1(config-if)#switchport mode access
S1(config-if)#switchport access vlan 30
S1(config-if)#int range fa0/2, fa0/4-24, g0/1-2
S1(config-if-range)#shutdown
```
Figura 17. Asignación F0/1 y apagados puertos S3

#### **VLAN Mantenimiento**

```
mnoca confaguración communas, ono por aino.
                                                 and a complete state of the second
S1(config)#int vlan 200
S1 (config-if) \sharp%LINK-5-CHANGED: Interface Vlan200, changed state to u
%LINEPROTO-5-UPDOWN: Line protocol on Interface Vlan20
S1(config-if)#ip add
S1(config-if)#ip address 192.168.99.2 255.255.255.0
S1 (config-if) #
```
Figura 18. VLAN Mantenimiento S1

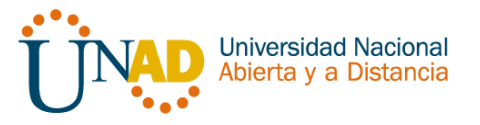

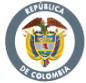

Configurar en S3:

- Modo trunk el puerto F0/3 en la nativa VLAN 1
- Configurar las VLANS correspondientes
- Configurar "mode access" los puertos restantes
- Deshabilitar los puertos que no se usaran
- Asignar el puerto F0/1 a la VLAN 40
- Configurar la dirección 192.168.99.3 a la VLAN Mantenimiento
- Configurar puerta de enlace predeterminada correspondiente

#### **VLANs – S3**

```
والمحمد مواقيا فترقوا
S3#conf t
Enter configuration commands, one per line. End with CNTL/Z.
S3(config)#vlan 30
S3(config-vlan)#name Administracion
S3(config-vlan)#vlan 40
S3 (config-vlan) #name Mercadeo
S3 (config-vlan) #vlan 200
S3(config-vlan)#name Mantenimiento
S3(config-vlan)#
```
Figura 19. VLANs S3

#### **VLAN Mantenimiento**

```
so possedera i sudar volario
S3(config)#int vlan 200
S3 (config-if) \sharp%LINK-5-CHANGED: Interface Vlan200, changed state to up
$LINEPROTO-5-UPDOWN: Line protocol on Interface Vlan200, changed state to up
S3(config-if)#ip add
S3(config-if)#ip address 192.168.99.3 255.255.255.0
S3 (config-if)#
                           Figura 20. VLAN Mantenimiento S3
```
**Puerta de enlace predeterminada S3 – VLAN Mantenimiento** 

```
S3(config-if)#exit
S3(config)#ip default-gateway 192.168.99.1
S3 (config) \sharpFigura 21. Gateway S3
```
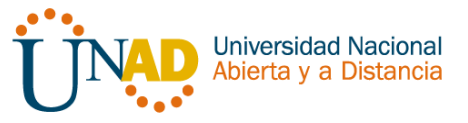

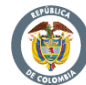

#### **F0/3**

```
S3 (config) #S3 (config) #int f0/3
S3(config-if)#switchport mode trunk
S3(config-if)#switchport trunk native vlan 1
S3 (config-if) \sharp
```
Figura 22. Mode Trunk S3 F0/3

#### **Puerrtos en mode Access**

```
S3 (config-if) \sharpS3(config-if)#int range fa0/1-2, fa0/4-24, g0/1-2
S3(config-if-range)#switchport mode access
             Figura 23. Puertos en mode Access S3
```
#### **Puerto F0/1 y apagado de puertos**

```
bd(config-if-range)#exit
S3(config)#int f0/1
S3(config-if)#switchport mode access
S3(config-if)#switchport access vlan 40
S3(config-if)#int range fa0/2, fa0/4-24, g0/1-2
S3(config-if-range)#shutdown
```
Figura 24. Asignación F0/1 y apagados puertos S3

Configurar en "Medellín" la conexión hacía Bogotá

#### **S0/0/0 – R1**

```
Medellin (config) #int s0/0/0
Medellin(config-if)#description Connetion a Bogota
Medellin(config-if)#description Connetion to Bogota
Medellin(config-if)#ip add
Medellin(config-if)#ip address 172.31.21.1 255.255.255.252
Medellin(config-if)#clock rate 128000
Medellin(config-if)#no shutdown
```

```
%LINK-5-CHANGED: Interface Serial0/0/0, changed state to down
Medellin(config-if)#
```
Figura 25. S0/0/0 R1

**Ruta de salida S0/0/0 – R1**

```
periormance
Medellin(config)#ip route 0.0.0.0 0.0.0.0 s0/0/0
              Figura 26. Ruta salida S0/0/0 – R1
```
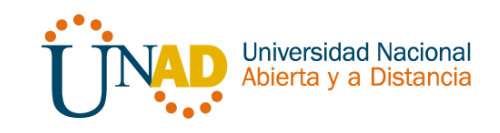

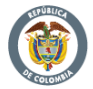

Configurar en "Bogotá" las siguientes interfaces

- Configurar conexión hacía Medellín
- Configurar conexión hacía Bucaramanga
- Establecer conexión hacia PC-Internet
- Establecer conexión hacía Web Server

#### **Interface S0/0/1 – R2**

```
Dogovornom v
Enter configuration commands, one per line. End with CNTL/Z.
Bogota (config)#int s0/0/1
Bogota (config-if)#description connection to Medellin
Bogota (config-if) #ip add
Bogota (config-if)#ip address 172.31.21.2 255.255.255.252
Bogota (config-if)#no shutdown
```
Figura 27. S0/0/1 – R2

#### **Interface S0/0/0 – R2**

```
Bogota (config-if) #int s0/0/0
Bogota (config-if) #description connection to Bucaramanga
Bogota (config-if) #ip add
Bogota (config-if) #ip address 172.31.23.1 255.255.255.252
Bogota (config-if) #clock rate 128000
Bogota (config-if)#no shutdown
$LINK-5-CHANGED: Interface Serial0/0/0, changed state to down
Bogota (config-if) #
```
Figura 28. S0/0/0 – R2

#### **Interface F0/0 – R2**

----- -------, -, -, ------**,**-- ----- -- ----Bogota (config-if)# Bogota (config-if)#int f0/0 Bogota (config-if)#ip add Bogota (config-if)#ip address 209.165.200.225 255.255.255.248 Bogota (config-if)#no shutdown

Figura 29. F0/0 – R2

#### **Interface F0/1 – R2**

Bogota (config)#int f0/1 Bogota(config-if)#ip ad Bogota (config-if) #ip address 10.10.10.10 255.255.255.0 Bogota (config-if) #no shutdown Bogota(config-if)#

Figura 30. F0/1 – R2

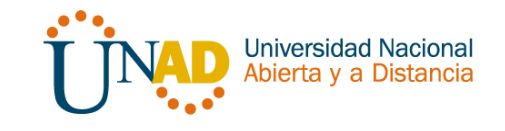

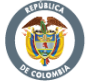

Configurar en "Bucaramanga" los siguientes parámetros:

- Configurar la conexión hacia "Bogotá"
- Configurar loopbacks  $4 5 6$

#### **Interface S0/0/1 – R3**

```
Bucaramanga (config)#int s0/0/1
Bucaramanga (config-if)#ip add
Bucaramanga (config-if) #description connection to Bogota
Bucaramanga(config-if)#ip address 172.31.23.2 255.255.255.252
Bucaramanga (config-if)#no shutdown
```
Figura 30. S0/0/1 – R3

#### **Loopback 4**

```
Bucaramanga (config-if)#int lo4
Bucaramanga(config-if)#ip address 192.168.4.1 255.255.255.0
```
Figura 31. Lo4 – R3

#### **Loopback 5**

```
Bucaramanga (config-if)#int lo5
Bucaramanga (config-if)#
%LINK-5-CHANGED: Interface Loopback5, changed state to up
%LINEPROTO-5-UPDOWN: Line protocol on Interface Loopback5, cha
Bucaramanga (config-if)#ip add
Bucaramanga (config-if)#ip address 192.168.5.1 255.255.255.0
Bucaramanga (config-if)#no shutdown
Bucaramanga (config-if)#
                        Figura 32. Lo5 – R3
```
#### **Loopback 6**

```
Bucaramanga (config-if)#int lo6
Bucaramanga (config-if)#
%LINK-5-CHANGED: Interface Loopback6, changed state to up
%LINEPROTO-5-UPDOWN: Line protocol on Interface Loopback6, cha:
Bucaramanga (config-if)#ip add
Bucaramanga (config-if) #ip address 192.168.6.1 255.255.255.0
Bucaramanga (config-if)#
```
Figura 33. Lo6 – R3

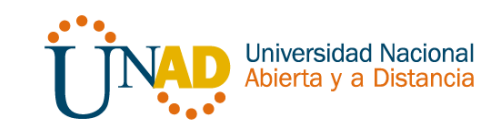

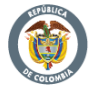

Realizar la configuración del direccionamiento del Web Server

Direccionamiento Web Server

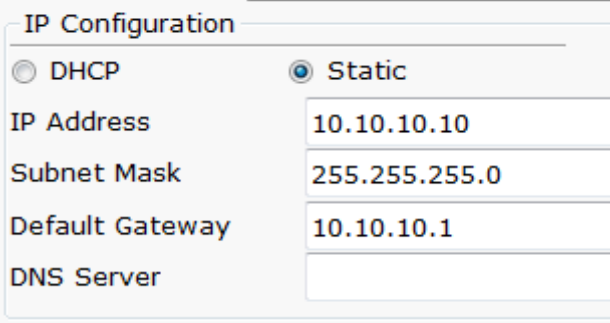

Figura 34. Direccionamiento Web Server

# **Configuración de seguridad Switch, VLANs, Inter-VLANs Routing**

Configurar en Bogotá, lo siguiente:

- Configure 802.1Q subinterface .30 || descripción de la conexión, asignar VLAN Administración, asignación de la primera dirección viable a esta interface.
- Configure 802.1Q subinterface .40 || descripción de la conexión, asignar VLAN Mercadeo, asignación de la primera dirección viable a esta interface.
- Configure 802.1Q subinterface .200 || descripción de la conexión, asignar VLAN Mantenimiento, asignación de la primera dirección viable a esta interface.
- Activar la conexión hacia S1

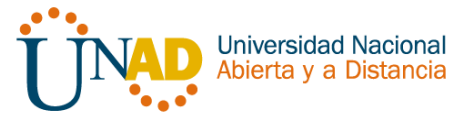

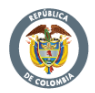

#### **802.1Q – R1**

```
Medellin(config-subif)#int f0/0.30
Medellin (config-subif) #description accounting LAN
Medellin(config-subif)#encapsulation dot1q 30
Medellin (config-subif)#ip address 192.168.30.1 255.255.255.0
Medellin(config-subif)#
Medellin(config-subif)#
Medellin(config-subif)#int f0/0.40
Medellin(config-subif)#description accounting LAN
Medellin(config-subif)#encapsulation dot1q 40
Medellin (config-subif)#ip address 192.168.40.1 255.255.255.0
Medellin(config-subif)#
Medellin(config-subif)#
Medellin(config-subif)#int f0/0.200
Medellin(config-subif)#description accounting LAN
Medellin(config-subif)#encapsulation dot1q 200
Medellin (config-subif)#ip address 192.168.200.1 255.255.255.0
Medellin(config-subif)#
```
Figura 35. 802.1Q – R1

#### **Interface F0/0**

```
ming subiryeny addition identity. Event addition to
Medellin(config-subif)#int f0/0
Medellin(config-if)#no shutdown
Medellin(config-if)#
%LINK-5-CHANGED: Interface FastEthernet0/0, changed state to up
%LINK-5-CHANGED: Interface FastEthernet0/0.30, changed state to up
%LINK-5-CHANGED: Interface FastEthernet0/0.40, changed state to up
%LINK-5-CHANGED: Interface FastEthernet0/0.200, changed state to up
```
Figura 36. F0/0 – R1

Verificación de conectividad

```
S1#ping 192.168.30.1
Type escape sequence to abort.
Sending 5, 100-byte ICMP Echos to 192.168.30.1, timeout is 2 seconds:
Success rate is 0 percent (0/5)
S1#ping 192.168.40.1
Type escape sequence to abort.
Sending 5, 100-byte ICMP Echos to 192.168.40.1, timeout is 2 seconds:
1.1.1.1Success rate is 0 percent (0/5)
```
#### $S1#$

#### Figura 37. Ping desde S1 a VLANs

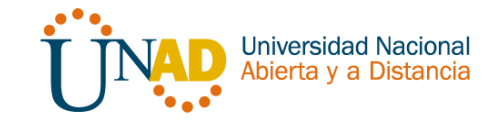

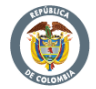

## **Configuración OPSF y Protocolo Routing Dinámico**

Realizar la siguiente configuración en Medellín

- Crear un OSPF
- Identificar R1 con ID 1.1.1.1
- Usar las direcciones de red sin clase, asignarlas a todas las redes conectadas directamente al "área 0"
- Configurar todas las interfaces LAN como pasivas
- Establecer el ancho de banda para los enlaces seriales en 128 Kb/s
- Ajustar el costo en la métrica de S0/0 a 7500

#### **OSPF área 0 – R1**

```
Medellin(config)#router ospf 1
Medellin(config-router)#router-id 1.1.1
%LINEPROTO-5-UPDOWN: Line protocol on Interface Serial0/0/0, cha
%LINEPROTO-5-UPDOWN: Line protocol on Interface Serial0/0/0, cha
Medellin(config-router)# no router-id 1.1.1.
Medellin(config-router)#router-id 1.1.1.1
Medellin (config-router) #network 172.31.21.0 0.0.0.3 area 0
Medellin(config-router)#network 192.168.30.0 0.0.0.255 area 0
Medellin (config-router)#network 192.168.40.0 0.0.0.255 area 0
Medellin(config-router)#network 192.168.200.0 0.0.0.255 area 0
Medellin(config-router)#
```
Figura 38. OSPF – R1

**Interfaces LAN pasivas – R1** 

Medellin(config-router)#netWork 192.168.200.0 0.0.0 Medellin(config-router)#passive-interface f0/0.30 Medellin(config-router)#passive-interface f0/0.40 Medellin(config-router)#passive-interface f0/0.200 Medellin(config-router)# Figura 39. LAN pasivas – R1

**Ancho de banda y costo en la métrica – R1**

```
Medellin(config-router) #exit
Medellin(config)#int s0/0/0
Medellin(config-if)#bandwidth 128
Medellin(config-if)#ip ospf cost 7500
Medellin(config-if)#
```
Figura 40. Banda ancha y Métrica – R1

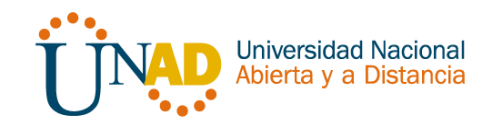

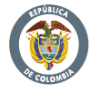

Realizar la siguiente configuración en Bogotá

- Crear un OSPF
- Identificar R2 con ID 2.2.2.2
- Usar las direcciones de red sin clase, asignarlas a todas las redes conectadas directamente al "área 0", con excepción la conexión hacia PC-Internet.
- Configurar todas las interfaces LAN como pasivas, con excepción la conexión hacia PC-Internet
- Establecer el ancho de banda para los enlaces seriales en 128 Kb/s
- Ajustar el costo en la métrica de S0/0 a 7500

#### **OSPF área 0 – R2**

```
Bogota (config) #router ospf 1
Bogota (config-router) #router-id 2.2.2.2
Bogota (config-router) #network 172.31.21.0 0.0.0.3 area 0
Bogota (config-router) #
06:03:12: %OSPF-5-ADJCHG: Process 1, Nbr 1.1.1.1 on Serial0/(
FULL, Loading Done
Bogota (config-router) #network 172.31.23.0 0.0.0.3 area 0
Bogota (config-router) #network 172.31.23.0 0.0.0.3 area 0
Bogota (config-router) #network 10.10.10.0 0.0.0.255 area 0
Bogota (config-router) #
Bogota (config-router) #passive-interface f0/1
Bogota (config-router) #int s0/0/0
Bogota (config-if) #bandwidth 128
Bogota (config-if) #ip ospf cost 7500
Bogota (config-if)#
```
Figura 41. OSPF – R2

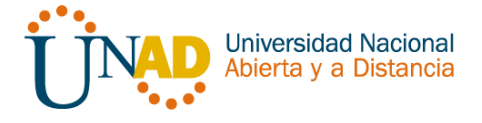

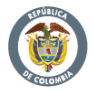

Realizar la siguiente configuración en Bucaramanga

- Crear un OSPF
- Identificar R3 con ID 3.3.3.3
- Usar las direcciones de red sin clase, asignarlas a todas las redes conectadas directamente al "área 0"
- Configurar todas las interfaces LAN como pasivas
- Establecer el ancho de banda para los enlaces seriales en 128 Kb/s
- Ajustar el costo en la métrica de S0/0 a 7500

#### **OSPF área 0 – R2**

```
Bucaramanga (config) #router ospf 1
Bucaramanga (config-router)#router-id 3.3.3.3
Bucaramanga (config-router)#network 172.31.23.0 0.0.0.3 area 0
Bucaramanga (config-router) #netwo
07:00:55: %OSPF-5-ADJCHG: Process 1, Nbr 2.2.2.2 on Serial0/0/1 from
FULL, Loading Done
```

```
% Incomplete command.
Bucaramanga (config-router) #network 192.168.4.0 0.0.3.255 area 0
Bucaramanga (config-router) #passive-interface lo4
Bucaramanga (config-router) #passive-interface lo5
Bucaramanga (config-router) #passive-interface lo6
Bucaramanga (config-router) #exit
Bucaramanga (config)#int s0/0/1
Bucaramanga (config-if) #bandwidth 128
Bucaramanga (config-if)#
```
Figura 42. OSPF – R3

Desde Bucaramanga verificar los OPSF vecinos

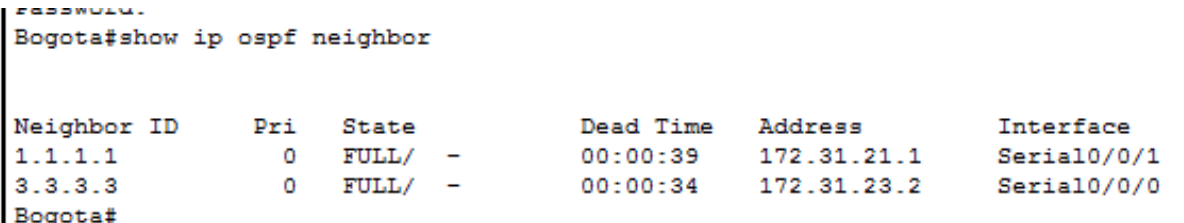

Figura 43. OSPF vecinos a R3

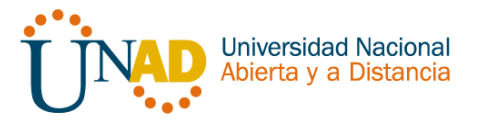

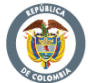

#### Verificación de configuraciones

```
Serial0/0/1 is up, line protocol is up
 Internet address is 172.31.21.2/30, Area 0
 Process ID 1, Router ID 2.2.2.2, Network Type POINT-TO-POINT, Cost: 64
 Transmit Delay is 1 sec, State POINT-TO-POINT, Priority 0
 No designated router on this network
 No backup designated router on this network
 Timer intervals configured, Hello 10, Dead 40, Wait 40, Retransmit 5
   Hello due in 00:00:03
 Index 1/1, flood queue length 0
 Next 0x0(0)/0x0(0)
 Last flood scan length is 1, maximum is 1
 Last flood scan time is 0 msec, maximum is 0 msec
 Neighbor Count is 1, Adjacent neighbor count is 1
   Adjacent with neighbor 1.1.1.1
 Suppress hello for 0 neighbor(s)
Serial0/0/0 is up, line protocol is up
 Internet address is 172.31.23.1/30, Area 0
 Process ID 1, Router ID 2.2.2.2, Network Type POINT-TO-POINT, Cost: 7500
 Transmit Delay is 1 sec, State POINT-TO-POINT, Priority 0
 No designated router on this network
 No backup designated router on this network
```
Figura 44. Show running configuration – R2

Bogota#show ip protocols

```
Routing Protocol is "ospf 1"
  Outgoing update filter list for all interfaces is not set
  Incoming update filter list for all interfaces is not set
  Router ID 2.2.2.2
  Number of areas in this router is 1. 1 normal 0 stub 0 nssa
 Maximum path: 4
  Routing for Networks:
    172.31.21.0 0.0.0.3 area 0
    172.31.23.0 0.0.0.3 area 0
    10.10.10.0 0.0.0.255 area 0
  Passive Interface(s):
    FastEthernet0/1
  Routing Information Sources:
    Gateway
                  Distance
                                 Last Update
    1.1.1.1110
                                 00:03:202.2.2.2
                         110
                                 00:12:2000:07:08
    3.3.3.3110
  Distance: (default is 110)
```
Figura 45. Show ip protocols – R2

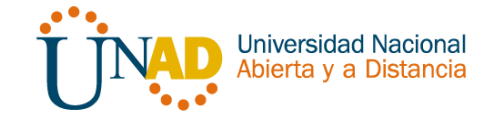

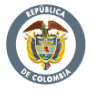

#### $\mathbf{d}$  is the set of  $\mathbf{d}$ **CISCO**. Cisco Networking Academy<sup>®</sup>

Bogota#show ip route ospf 192.168.4.0/32 is subnetted, 1 subnets 192.168.4.1 [110/7501] via 172.31.23.2, 00:11:12, Serial0/0/0 o 192.168.5.0/32 is subnetted, 1 subnets о 192.168.5.1 [110/7501] via 172.31.23.2, 00:11:02, Serial0/0/0 192.168.6.0/32 is subnetted, 1 subnets 192.168.6.1 [110/7501] via 172.31.23.2, 00:11:02, Serial0/0/0 о 192.168.30.0 [110/65] via 172.31.21.1, 00:35:27, Serial0/0/1 ٥ 192.168.40.0 [110/65] via 172.31.21.1, 00:35:27, Serial0/0/1 o o 192.168.200.0 [110/65] via 172.31.21.1, 00:35:27, Serial0/0/1 Bogota#

Figura 46. Show ip route ospf – R2

```
interface FastEthernet0/1
description connection to Webserver
ip address 10.10.10.1 255.255.255.0
duplex auto
speed auto
Ţ
interface Serial0/0/0
description connection to Bucaramanga
bandwidth 128
ip address 172.31.23.1 255.255.255.252
ip ospf cost 7500
clock rate 128000
п
interface Serial0/0/1
description connection to Medellin
ip address 172.31.21.2 255.255.255.252
Т
interface Vlan1
no ip address
shutdown
T
router ospf 1
router-id 2.2.2.2
log-adjacency-changes
passive-interface FastEthernet0/1
network 172.31.21.0 0.0.0.3 area 0
network 172.31.23.0 0.0.0.3 area 0
network 10.10.10.0 0.0.0.255 area 0
```
Figura 47. Conexiones en R2

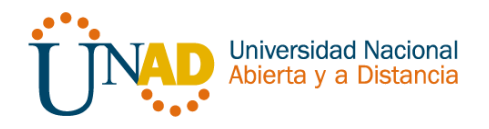

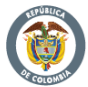

#### NAT y DHCP en R1

Realizar las siguientes conexiones en R1:

- Reservar las primeras 30 direcciones en la VLAN 30 y la VLAN 40
- Crear un DHCP pool VLAN 30
- Crear un DHCP pool VLAN 40

#### **Reservar VLAN 30 y VLAN 40 las primeras 30 direcciones**

```
Medellin#conf t
Enter configuration commands, one per line. End with CNTL/Z.
Medellin(config)#ip dchp exc
```

```
Medellin(config)#ip dhcp excluded-address 192.168.30.1 192.168.30.30
Medellin(config)#ip dhcp excluded-address 192.168.40.1 192.168.40.30
Medellin(config)#
```

```
Figura 48. VLAN 30 y VLAN 40 dirrecciones reservadas
```
#### **DHCP pool VLAN 30**

```
Medellin(config)#ip dhcp pool ADMINISTRACION
Medellin(dhcp-config)#dns-server 10.10.10.11
Medellin(dhcp-config)#domain-name ccna-unad.com
% Invalid input detected at '^' marker.
Medellin(dhcp-config)#default-router 192.168.30.1
Medellin (dhcp-config)#network 192.168.30.0 255.255.255.0
Medellin(dhcp-config)#
```
Figura 49. DHCP pool VLAN 30

#### **DHCP pool VLAN 40**

```
medellin(dncp-config)#
Medellin(dhcp-config)#ip dhcp pool MERCADEO
Medellin(dhcp-config)#dns-server 10.10.10.11
Medellin(dhcp-config)#default-router 192.168.40.1
Medellin(dhcp-config)#network 192.168.40.0 255.255.255.0
Medellin(dhcp-config)#
```
Figura 50. DHCP pool VLAN 40

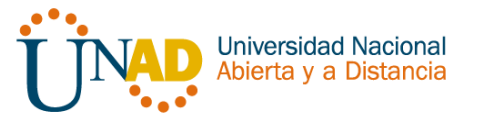

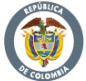

#### **NAT en R2**

Configurar NAT en Bogotá para permitir que los hots puedan salir a internet, debido a que packet trracer no permite el comando "ip http server" por tal motivo instalamos el Server para configurarlo tal como se muestra en las siguientes líneas de comando.

```
Bogota>en
Password:
Bogota#conf t
Enter configuration commands, one per line. End with CNTL/2.
Bogota (config) #user webuser privilege 15 secret cisco12345
Bogota (config)#ip http server
% Invalid input detected at '^' marker.
Bogota (config)#ip http authentication local
% Invalid input detected at '^' marker.
Bogota (config)#ip nat inside source static 10.10.10.10 209.165.200.229
Bogota (config)#int f0/0
Bogota (config-if)#ip nat outside
Bogota (config-if)#int f0/1
Bogota (config-if) #ip nat inside
Bogota(config-if)#
```
Figura 51. NAT en R2 - 1

```
conn<sub>t</sub>Enter configuration commands, one per line. End with CNTL/Z.
Bogota (config) #access-list 1 permit 192.168.30.0 0.0.0.255
Bogota (config)#access-list 1 permit 192.168.40.0 0.0.0.255
Bogota (config)#
Bogota (config)#
Bogota (config)#access-list 1 permit 192.168.4.0.0.3.255
I Invalid input detected at '"' marker.
```
Bogota (config)#access-list 1 permit 192.168.4.0 0.0.3.255 Bogota (config)#

Figura 52. NAT en R2- 2

```
aga ay pandago pandalan anal sa gaba
                              Bogota (config)#ip nat pool INTERNET 209.165.200.225 209.165.200.229 netmask
255.255.255.248
Bogota (config)#
```
Figura 53. NAT en  $R2 - 3$ 

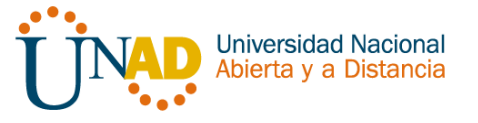

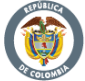

Verificación de asignación direccionamiento DHCP en VLANs

#### **VLAN 40**

# **IP Configuration**

IP Configuration

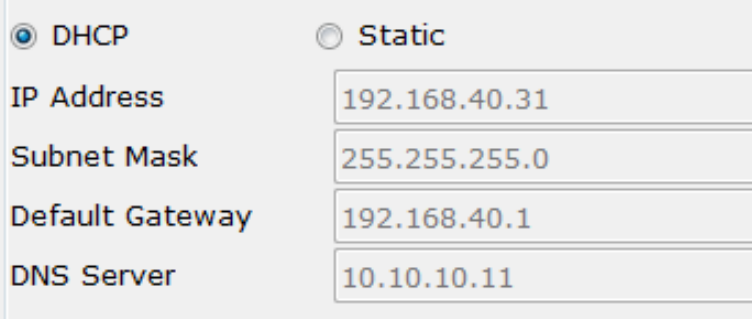

Figura 54. DHCP VLAN 40

# **VLAN 30**

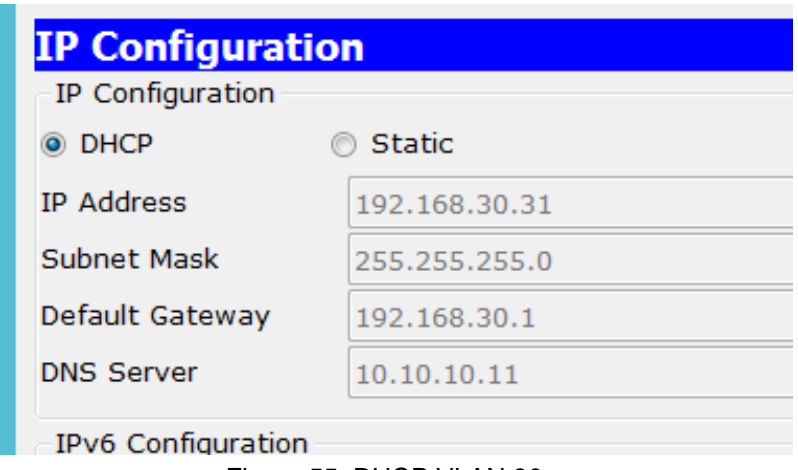

Figura 55. DHCP VLAN 30

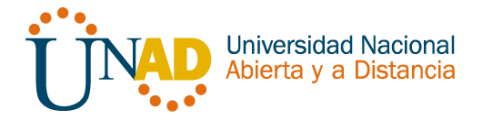

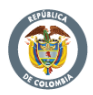

Configurar al menos dos listas de acceso de tipo estándar a su criterio en para restringir o permitir tráfico desde R1 o R3 hacia R2

Configuración R1 solo tenga acceso a R2 Telnet y aplicarlas a las líneas VTY

```
Bogota#conf t
Enter configuration commands, one per line. End with CNTL/Z.
Bogota (config)#ip access-list standard ADMIN
Bogota (config-std-nacl) #permit host 172.31.21.1
Bogota (config-std-nacl) #exit
Bogota (config)#line vty 0 4
Bogota (config-line) #access-class ADMIN in
Bogota (config-line)#
```
Figura 56. ACL Estándar

Configurar al menos dos listas de acceso de tipo extendido o nombradas a su criterio en para restringir tráfico desde R1 o R3 hacia R2.

```
Enter configuration commands, one per line. End with CNTL/Z.
Bogota (config)#access-list 100 permit tcp any host
209.165.200.229 eq www
Bogota (config)#access-list 100 permit icmp any any echo-replay
% Invalid input detected at '^' marker.
Bogota (config)#access-list 100 permit icmp any any echo-reply
Bogota (config)#
```
Figura 57. ACL extendidas

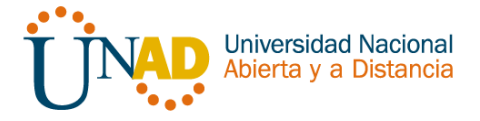

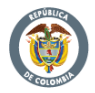

# TABLAS DE DIRECCIONAMIENTO

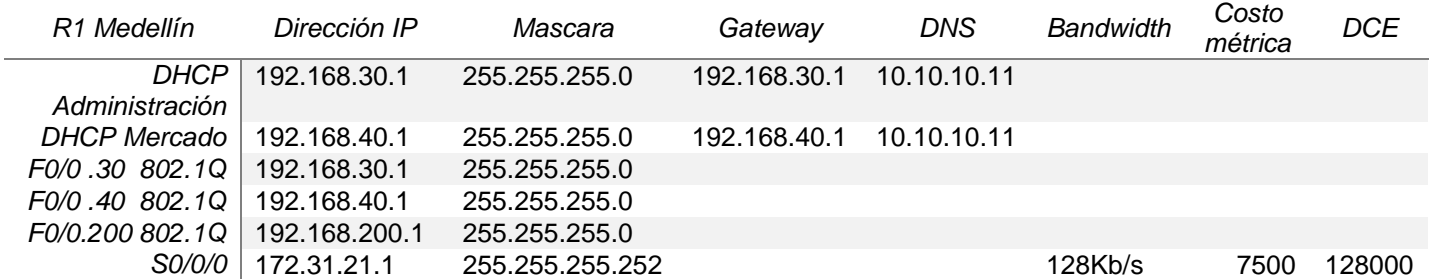

*R1 (IP excluidas)*

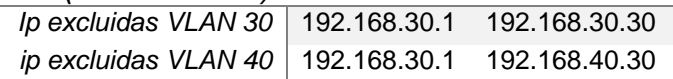

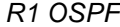

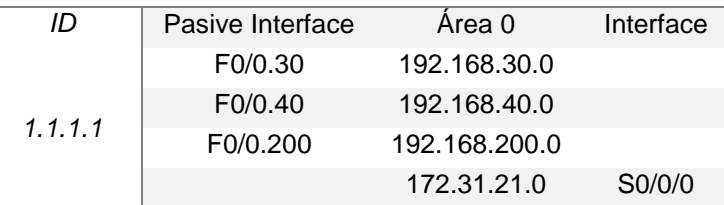

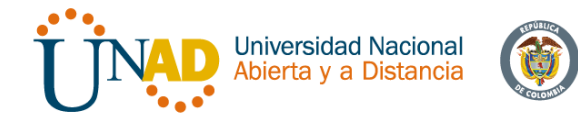

# 

Mind Wide Open"

| R <sub>2</sub> Bogotá | Dirección IP    | Mascara         | Gateway | <b>DNS</b> | Bandwidth | Costo<br>métrica | <b>DCE</b> | Netmask         |
|-----------------------|-----------------|-----------------|---------|------------|-----------|------------------|------------|-----------------|
| F <sub>0</sub> /0     | 209.165.200.225 | 255.255.255.248 |         |            |           |                  |            |                 |
| F <sub>0/1</sub>      | 10.10.10.1      | 255.255.255.0   |         |            |           |                  |            |                 |
| S0/0/0                | 172.31.23.1     | 255.255.255.252 |         |            | 128Kb/s   | 7500             | 128000     |                 |
| s0/0/1                | 172.31.21.2     | 255.255.255.252 |         |            |           |                  |            |                 |
| NAT Pool<br>Internet  | 209.165.200.225 | 255.255.255.248 |         |            |           |                  |            | 209.165.200.229 |
| NAT inside            | 10.10.10.10     |                 |         |            |           |                  |            | 209.165.200.229 |
| Telnet (ADMIN)        | 172.31.21.1     |                 |         |            |           |                  |            |                 |

*R2 OSPF*

 $\sim$ 

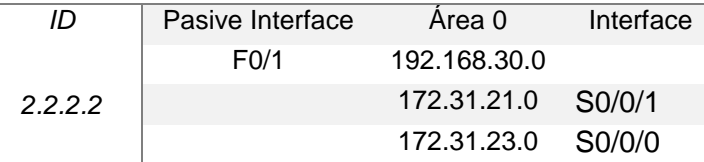

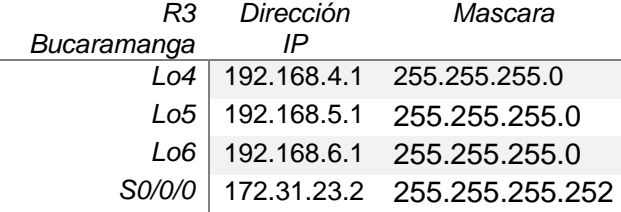

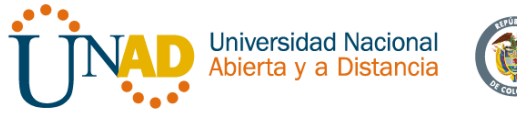

U

# alualu<br> **CISCO**. Cisco Networking Academy<sup>®</sup>

Mind Wide Open"

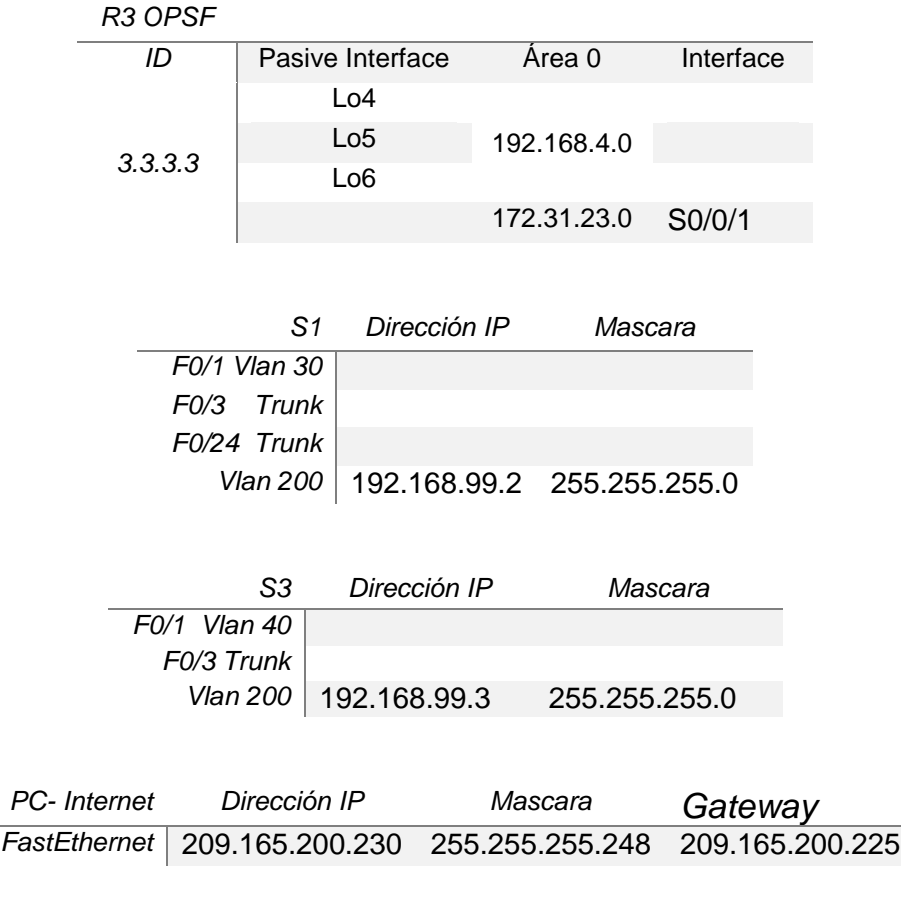

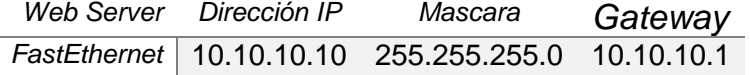

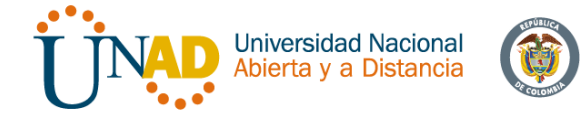

### **CONCLUSIONES**

Mediante la resolución del estudio de caso planteado como trabajo final del diplomado de profundización *Diseño y Solución de problemas WAN / LAN*, se procedió a configurar su topología física, cumpliendo con direccionamiento adecuado que satisficiera las especificaciones de la problemática planteada. Todo lo anterior utilizando el software de simulación Packet Tracer, para el modelamiento y la conectividad LAN, comprobados con los comandos ping y tracer.

Lo anterior haciendo énfasis en los conocimientos adquiridos a lo largo de este diplomado de profundización, correspondientes a los aspectos básicos y elementos de las redes de telecomunicaciones y técnicas de conmutación. Entre algunos de esos temas se encuentran los protocolos, servicios de seguridad de redes, modelos capa OSI y TCP/IP, configuración de dispositivos, enrutamientos.

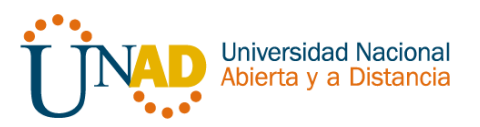

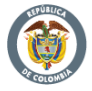

**BIBLIOGRAFIA** 

CICO NETWORKING ACADEMY – CCNA 1 <https://static-course-assets.s3.amazonaws.com/ITN503/es/index.html>

CICO NETWORKING ACADEMY – CCNA 2 <https://static-course-assets.s3.amazonaws.com/RSE503/es/index.html>

Cisco CCNA – configuraicón DHCP [http://blog.capacityacademy.com/2014/01/09/cisco-ccna-como-configurar-dhcp-en](http://blog.capacityacademy.com/2014/01/09/cisco-ccna-como-configurar-dhcp-en-cisco-router/)[cisco-router/](http://blog.capacityacademy.com/2014/01/09/cisco-ccna-como-configurar-dhcp-en-cisco-router/)

Como configurar OPSF en Router [http://blog.capacityacademy.com/2014/06/23/cisco-ccna-como-configurar-ospf-en](http://blog.capacityacademy.com/2014/06/23/cisco-ccna-como-configurar-ospf-en-cisco-router/)[cisco-router/](http://blog.capacityacademy.com/2014/06/23/cisco-ccna-como-configurar-ospf-en-cisco-router/)

Configuración troncal 802.1Q [https://www.cisco.com/c/es\\_mx/support/docs/switches/catalyst-4000-series](https://www.cisco.com/c/es_mx/support/docs/switches/catalyst-4000-series-switches/24064-171.html)[switches/24064-171.html](https://www.cisco.com/c/es_mx/support/docs/switches/catalyst-4000-series-switches/24064-171.html)

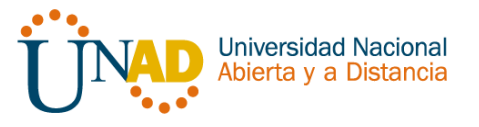

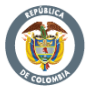